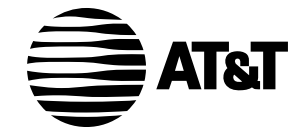

# **Plug&Share** ™ **Wireless Notebook Adapter 54 Mbps 802.11g**

**6700G**

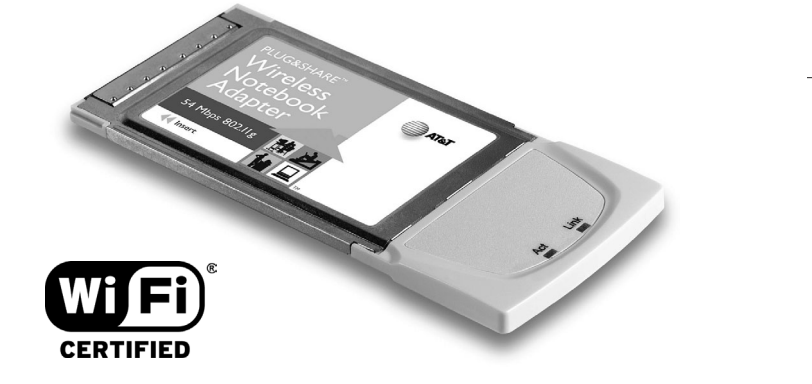

**Quick Start Guide**

Copyright © 2003 Advanced American Telephones. All Rights Reserved. AT&T and the Globe Design are trademarks of AT&T Corp., licensed to Advanced American Telephones. All marks are trademarks of their respective corporations.

# **Package Contents**

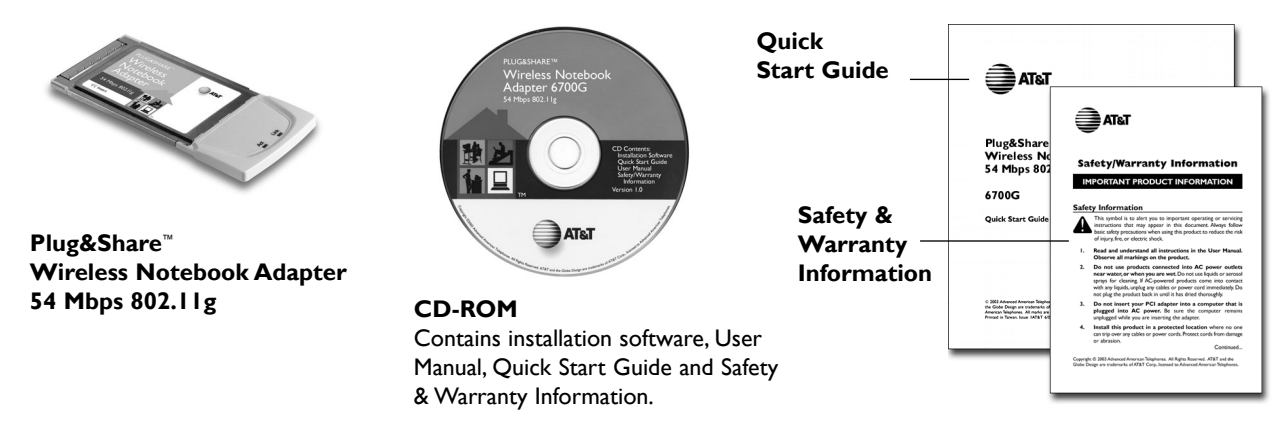

#### **System Requirements:**

You must have a notebook computer with the following applications & hardware:

- Windows® 98 SE, Me, 2000 or XP
- •Type II PCMCIA card slot
- Intel® Pentium II (or higher)
- 64 MB of RAM
- CD-ROM drive
- 5 MB of available hard-disk space (60 MB to load Adobe® Acrobat® Reader®)
- AT&T Plug&Share™ Wireless Router (or other 802.11b or g compliant router or access point)

### **STEP 1: Install the Driver and Configuration Utility**

- 1 **Do NOT install adapter first**. Insert the enclosed CD-ROM into your CD-ROM drive.
- 2 Your CD auto-run function may start automatically. If it does not, click on the **Start** button. Click **Run** and enter **D:\autorun**. (If your CD-ROM drive is not your D drive, use the appropriate drive letter.)
- 3 When the adapter menu screen appears, click on **Install Software** from the menu on the left side of the screen.
- 4 The InstallShield Wizard will appear.
- 5 Different versions of Windows® will present different screens. Press **Next** at each screen until the Wizard driver installation has completed.
- 6 Some versions will present a screen that asks about restarting your computer. Choose **Yes, I will restart my computer now**.
- 7 Click **Finish**, if necessary.

**Proceed to Step 2 below only after the software has been correctly installed.**

#### **STEP 2: Insert the Notebook Adapter**

With the card label up, insert the card into the notebook computer PCMCIA slot.

#### **STEP 3: Recognize the Hardware**

Depending on the Windows® operating system version running on your computer, one of several screens may appear to inform you that the computer recognizes new hardware. Choose to install the software automatically and click **Next**.

Depending on your Windows® version, you may see a Hardware Alert message or a Digital Signature Not Found message. Click **Continue Anyway** or **Yes** to complete the installation.

Depending on your Windows® version, you may have to restart your computer to complete the installation. If a Windows® message prompts you to restart your computer, do so.

Finally, some versions may display the message Systems Settings Change. Click **Yes**.

Check the indicator lights to verify that the adapter is working:

• **Act/Link:** After the notebook adapter is inserted, the Act/Link lights will blink when there is traffic flow on the network.

# **STEP 4: Configure the notebook adapter for your wireless network**

To configure the notebook adapter for communication with your wireless network, use the Configuration Wizard.To start the Configuration Wizard, double-click on the **Utility** icon (four vertical bars) next to your computer's time display.

## **Wizard screen 1**

**SSID:** Enter the SSID (Service Set Identifier) used by your wireless router or access point. The default SSID is at&t. You should change this to another name.The SSID is case sensitive (i.e.,"cat" and "Cat" are not the same). All wireless adapters on your network must use the same SSID as your wireless router and/or access point.

**WEP:** WEP is a form of wireless encryption. If you click **On** to enable WEP in your wireless adapter, you must turn on WEP in your router, and make sure all devices use the same settings.

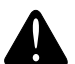

**CAUTION:** SSID and all WEP settings must be identical in all wireless network devices. WEP Ascii/Hex Key must match the WEP settings used in your router (may be called Security Phrase, Hex Key or other term).

Click **Apply** to save your settings and display Wizard screen 2 (see next page).

>Wizard Configuration Security SiteSurvey About Link Info. Notebook Adapter AT&T PLUG&SHARE™ DATA NETWORKING PRODUCTS Wizard Enter the SSID for your wireless network. Set the WEP encryption fields so that they match your wireless router. Press Apply when done. SSID at&t Enter up to 32 letters or numbers  $O$  On  $\odot$  off WEP Length ASCII Key <sup>®</sup> Hex Key  $\bullet$ 64 bits  $\overline{\phantom{a}}$ ASCII / Hex Key  $\boxed{2}$  CANCEL  $\boxed{2}$  APPLY

 $11:46$  AM

#### **Wizard screen 2**

This screen shows the status of your network connection.

Your adapter should have found the network associated with the SSID you entered, and automatically set the channel to agree with your wireless router and/or access point. If you see Pass in the top two fields on this screen, you are ready to close this window and begin using your wireless network.Test this by visiting the Internet (see next page).

You can view or change the adapter setting from the other screens. Just click on the tabs in the blue menu bar at the top of this screen.

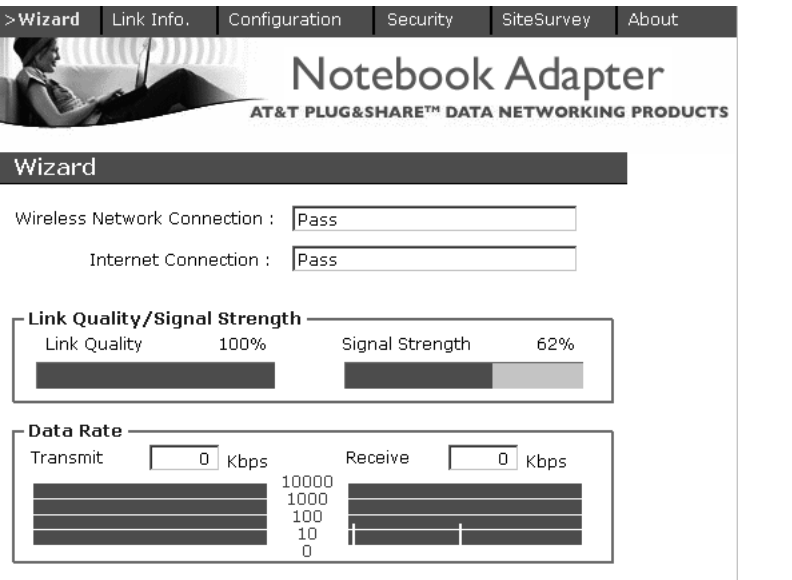

#### **Test Internet Access**

To test Internet access, launch your web browser and enter:

**www.plugandshare.att.com**

When you press **Enter**, the AT&T Plug&Share™ screen should appear. If it does not, see the Troubleshooting section in your User Manual (on CD-ROM).

#### **Problems?**

If this screen does not appear when you test Internet access, or if you see the word **Fail** in either of the top two fields of the Wizard screen shown on page 6, please see the Troubleshooting section in your User Manual (on CD-ROM).

## **See User Manual for more information**

To make full use of your new wireless adapter, please see the User Manual on the enclosed CD-ROM.The manual will explain how to customize settings, share files and printers, and share your Internet connection.

**AT&T** > AT&T Plug&Share™ Products | About Networking | Service & Support | F <sup>-</sup>&T Plug&Share™ **DATA NETWORKING PRODUC** I WANT... AS SIMPLE AS YOU WANT IT. to link all the AS ADVANCED AS YOU MAKE IT. computers in my home or office to enable me to share a single broadband (cable/DSL) Internet connection to: . Explore the Internet • Print to a single printer<br>• Transfer files • Play games · Share music, pictures, etc And I want it to be easy. **E** LEARN MORE **E LEARN ABOUT NETWORKING B SEE WHAT YOU NEED B VIEW PRODU** 

Site Map | Purchase Terms & Conditions | Website Terms & Conditions | Privacy Poli Copyright @ 2003 Advanced American Telephones. All Rights Reserved. AT&T and the Globe Design are trademarks of AT&T Corp., licensed to Advanced American Telephor

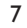

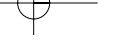

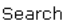

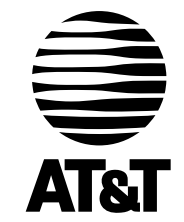

Questions? Call **1-877-800-5400** or visit

# **www.plugandshare.att.com**

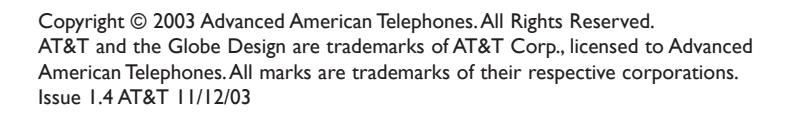

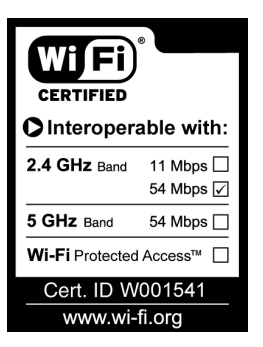